## **Opening the Resources app**

Once you install Web Application Platform with the Resources web app, access Resources in a web browser as described below

To open the Resources web app

- 1. In an internet browser, go to http(s)://<domain\_name>:<port>/webapp/resources.
- 2. When the authentication page opens, enter your user name and password to sign in.

The repository contains categories with [Teamwork Cloud](#) projects, [Cameo Collaborator for Teamwork Cloud](https://docs.nomagic.com/display/CC4TWC190SP4/Cameo+Collaborator+for+TWC+Documentation) documents, and [OSLC resources](https://docs.nomagic.com/display/CC4TWC190SP4/Publishing+an+OSLC+resource).

## **Adding resources**

You can add TWC projects to the Resources app repository by using the **Collaborate** menu in your modeling tool. To add Cameo Collaborator documents and OSLC resources, [publish](https://docs.nomagic.com/display/CC4TWC190SP4/Publishing+models+to+Cameo+Collaborator+for+TWC) them to Cameo Collaborator for Teamwork Cloud.

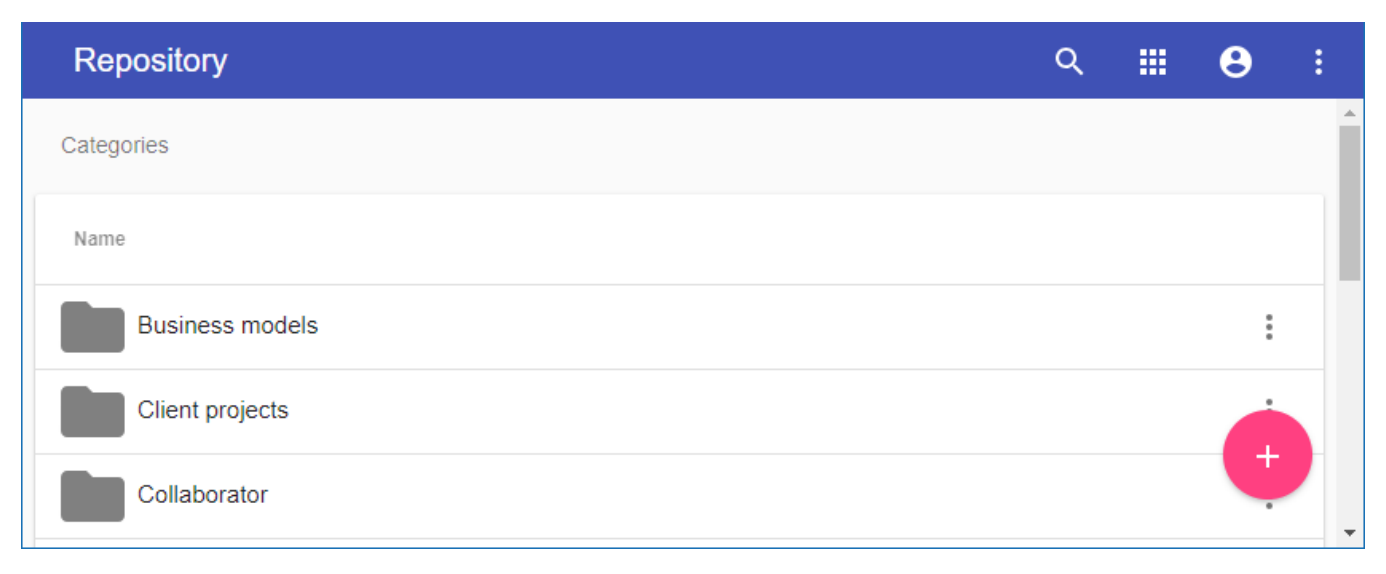

The Resources web app displaying Teamwork Cloud resources.